## السالم عليكم

بعد إنتقالي لبرمجة قواعد البيات بواسطة 2008 Server SQL أردت أن أفيدكم إخواني بما تعلمته لحد اآلن

في هذا الموضوع إن شاء الله سأشرح ما يلي:

1-شرح إنشاء قاعدة بيانات من نوع.. Server SQL

2-ربط قاعدة البيانت هذه مع الــ .. Delphi بتقنية الــADO

3-شرح تصميم برنامج قواعد بيانات بسيط..

على بركة الله..

1-شرح إنشاء قاعدة بيانات من نوع: Server SQL

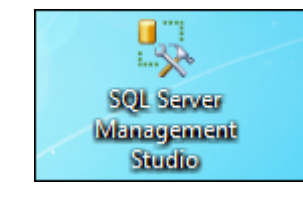

نقوم بفتح برنامج SQL Server Management Studio من الإيقونة التالية<mark>.</mark>

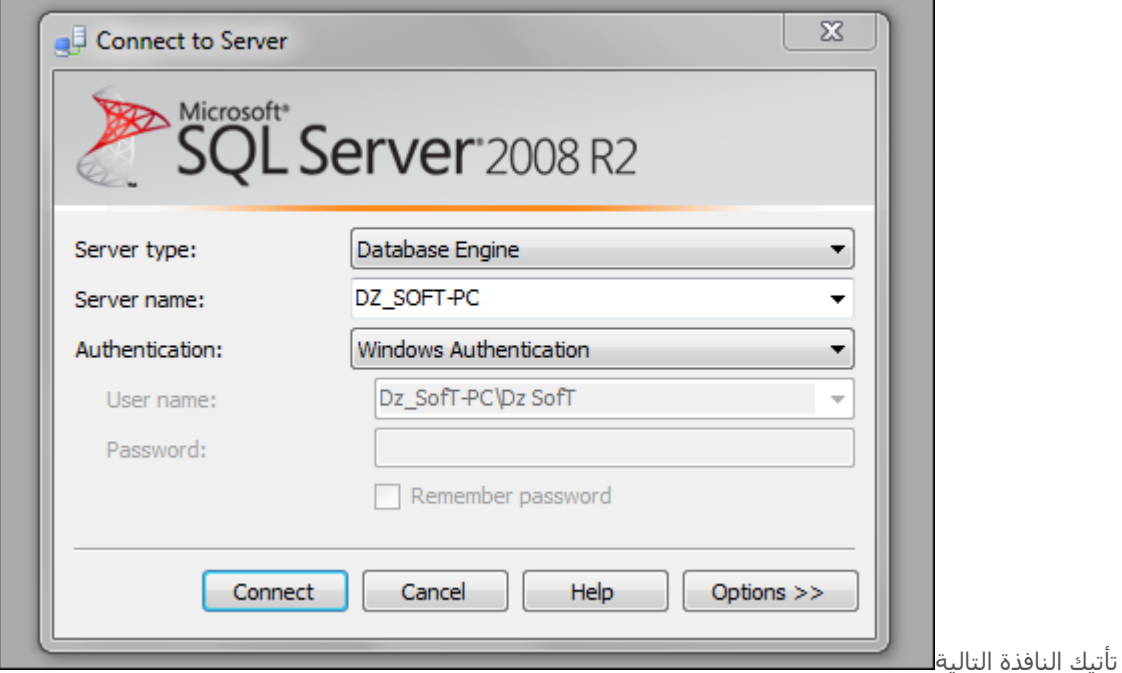

نقوم باإلتصال مع السارفر أو الخادم .. بالضغط على.. Connect

اآلن من القائمة اللتي على اليسار نقوم بإنشاء قاعدة بيانات جديدة كما في الصورة

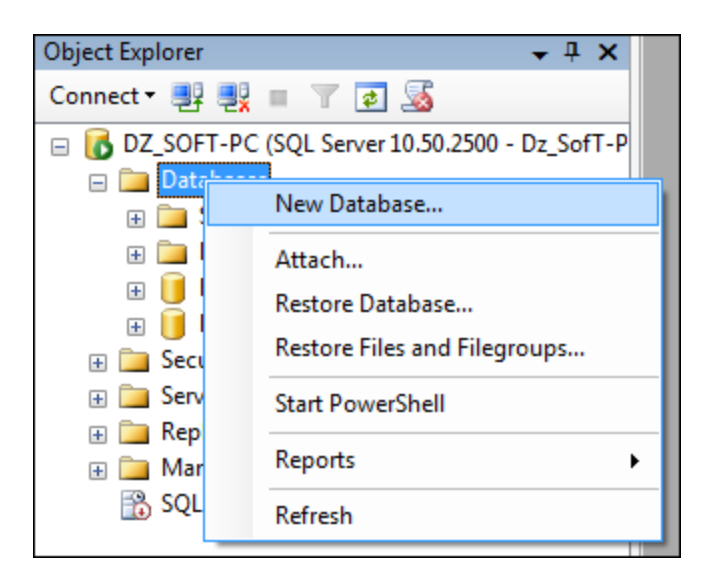

أو نقوم بإنشائها بواسطة لغة اإلستعالمات SQL كما يلي↓

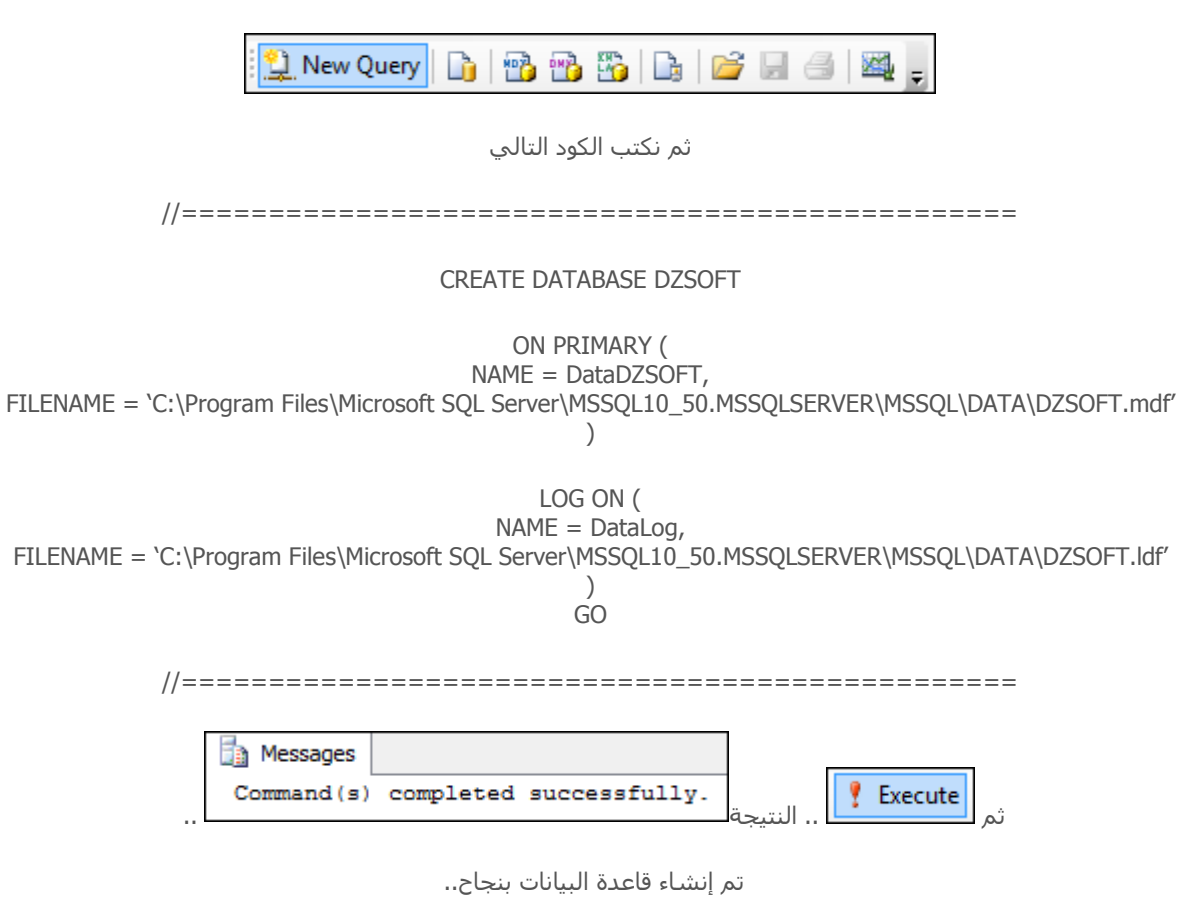

ملاحظة : لمن لم يفهم شيئ في كود الــ .. SQL هناك دورة من إعداد الأخ عمر و قد تطرق لهذه الأمور في دروسه

رابط درس إنشاء أول قاعدة بياناتICI

نعود للقائمة اللتي على اليسار نجد ملف قاعدة البيانات اللذي قمنا بإنشائه

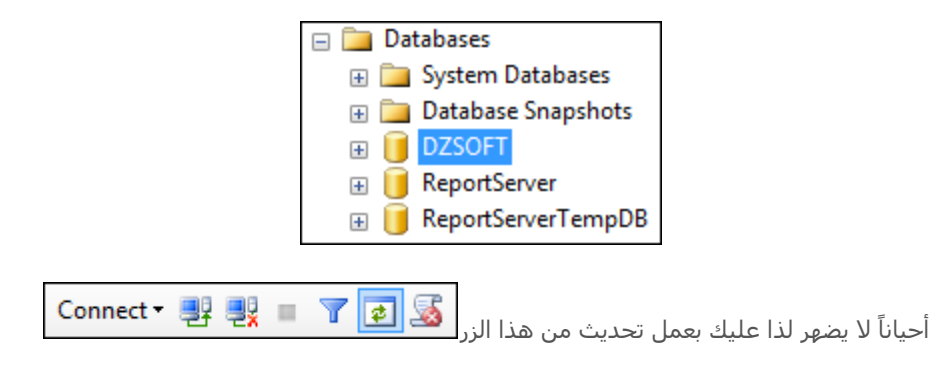

هذه هي الملفات اللتي أنشئتها ↓ .. تجدها في المسار اللذي إخترته سابقاً

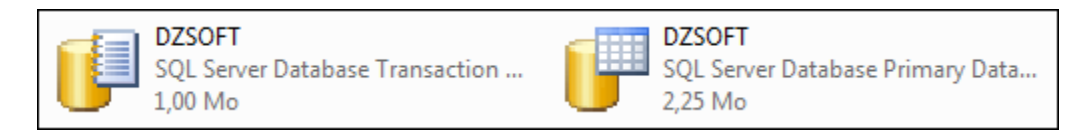

اآلن نقوم بإنشاء جدول جديد↓

 $\Box$  DZSOFT **ED** Database Diagrams Tabler  $\pm$   $\sqrt{2}$ New Table...  $+$   $+$   $-$ Filter  $\blacktriangleright$  $+$   $-$ **Start PowerShell**  $\overline{+}$ **Contract**  $+$   $-$ Reports  $\blacktriangleright$  $\pm$   $\sqrt{2}$  $\Box$  Re Refresh **ED** ReportServerTempDB

خصائص الجدول تجدها على أقصى اليمين ( أهم شيئ قم بتغيير إسم الجدول ) .. أنا غيرته إلىInformation

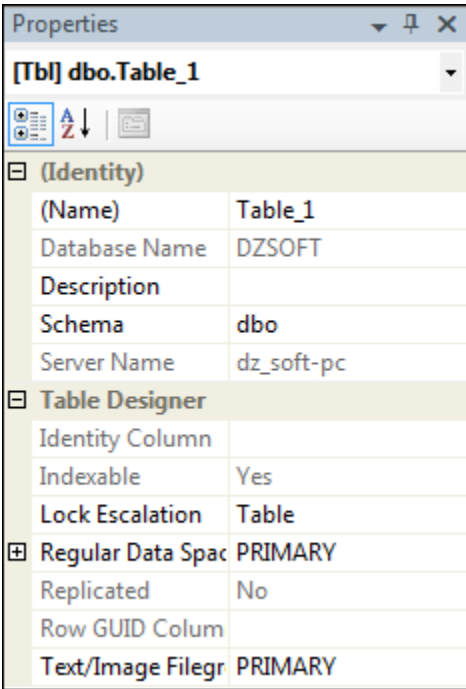

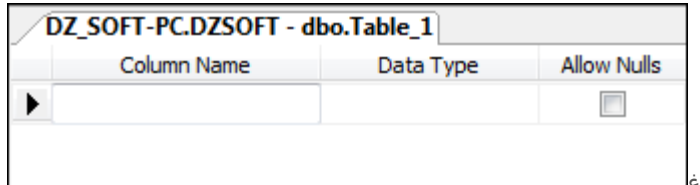

يضهر الجدول فارغ<mark>......</mark>

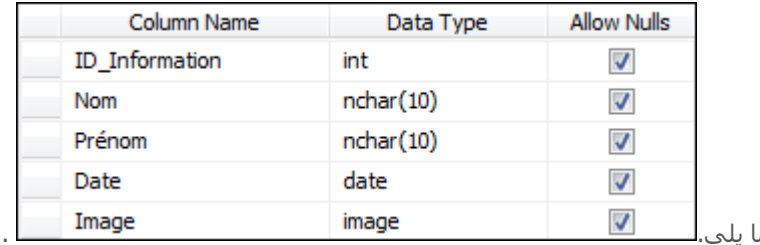

قم بملئه بالحقول اللأزمة ليصبح كما

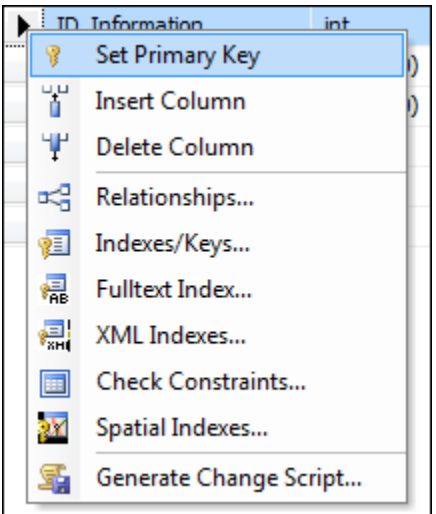

ثم نختار المفتاح األول للجدول كما توضح الصورة↓

ليصبح الحقل Information\_ID بهذا الشكل

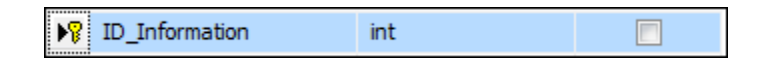

ثم نقوم بالحفظ..

كان هذا شرح بسيط لكيفية إنشاء قاعدة بيانات من نوع SQL Server و أنصحكم بمتابعة دورة الأخ عمر للإستفادة أكثر

2-ربط قاعدة البيانت هذه مع الــ .. Delphi بتقنية الــ: ADO

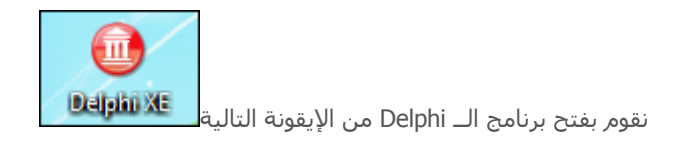

أنا أستعمل XE 2011 Delphi ال يوجد مشكلة في تطبيق الدرس بإصدارات األخرى

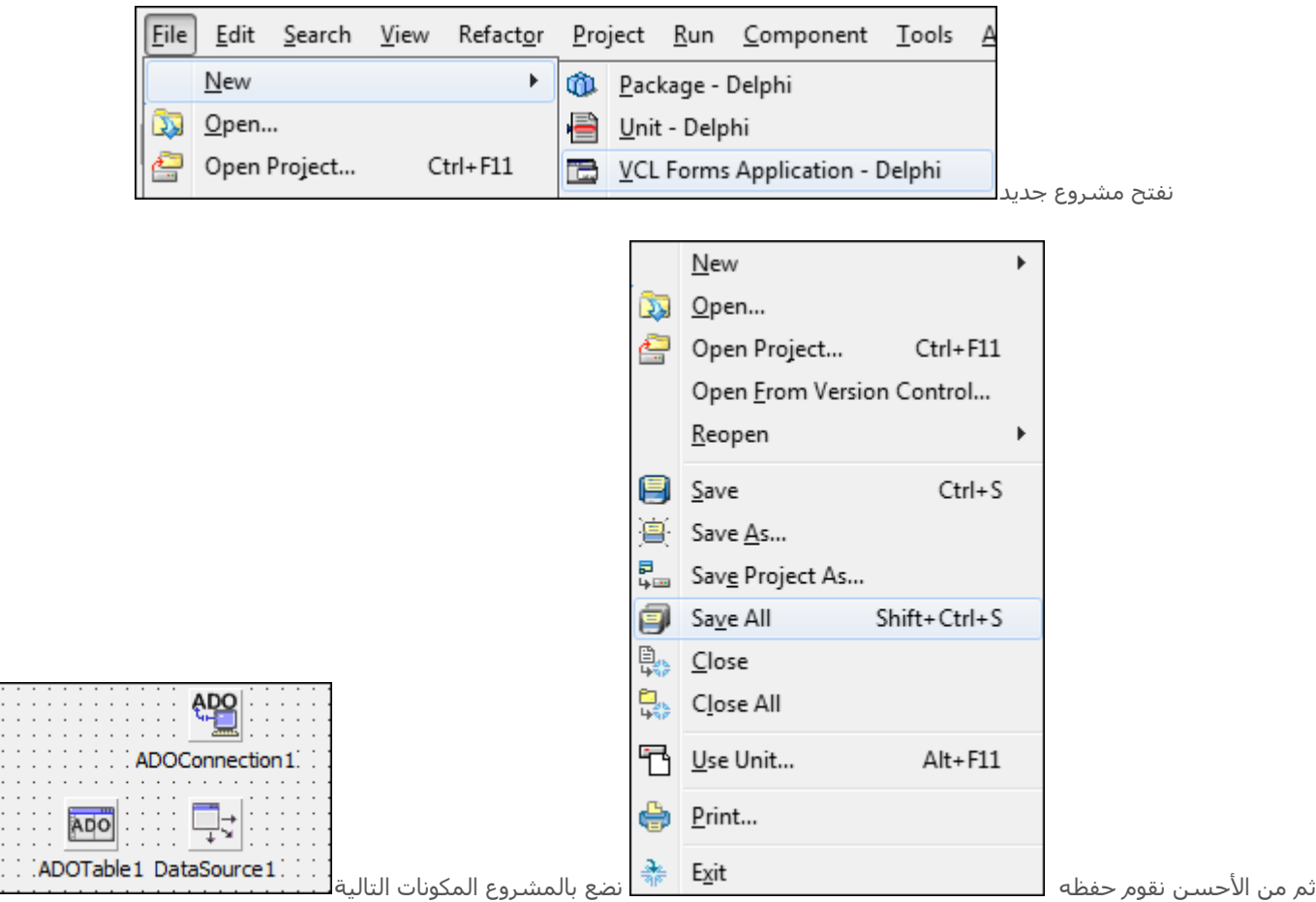

ثم دوبل كليك على مكون .. 1ADOConnection تنتج لنا التافذة التالية↓

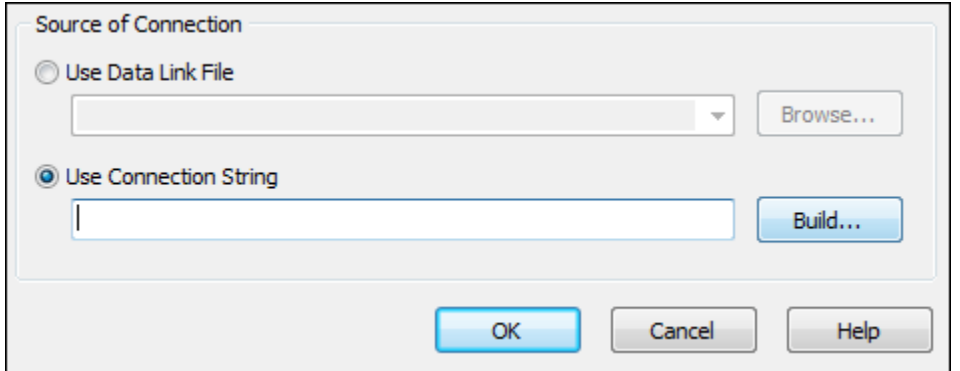

نختار .. Build ثم نختار المزود المحدد في الصورة

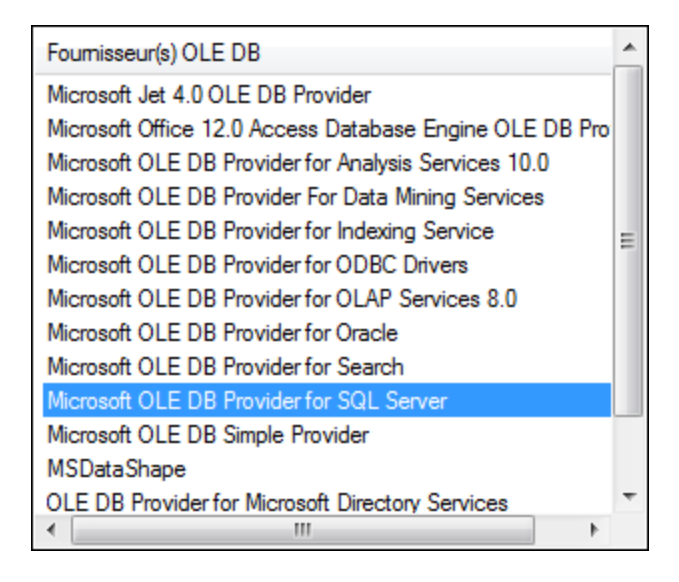

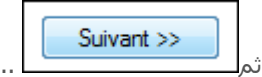

تكتب إسم السارفر أو الخادم في الخانة األولى .. و في الخيار الثاني نحدده كما موضح في الصورة

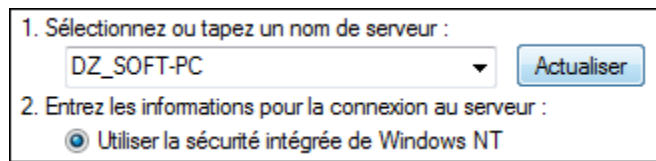

في الخيار الثالث نختار قاعدة البيانات المراد عمل إتصال بها .. نختار DZSOFT اللتي قمنا بإنشاءها سابقا..ً

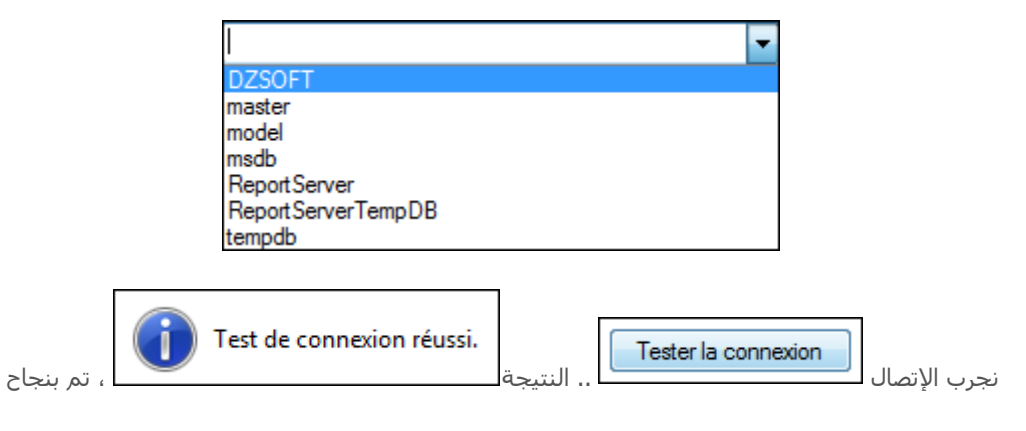

بعد هذه الخطوات نضغطOK

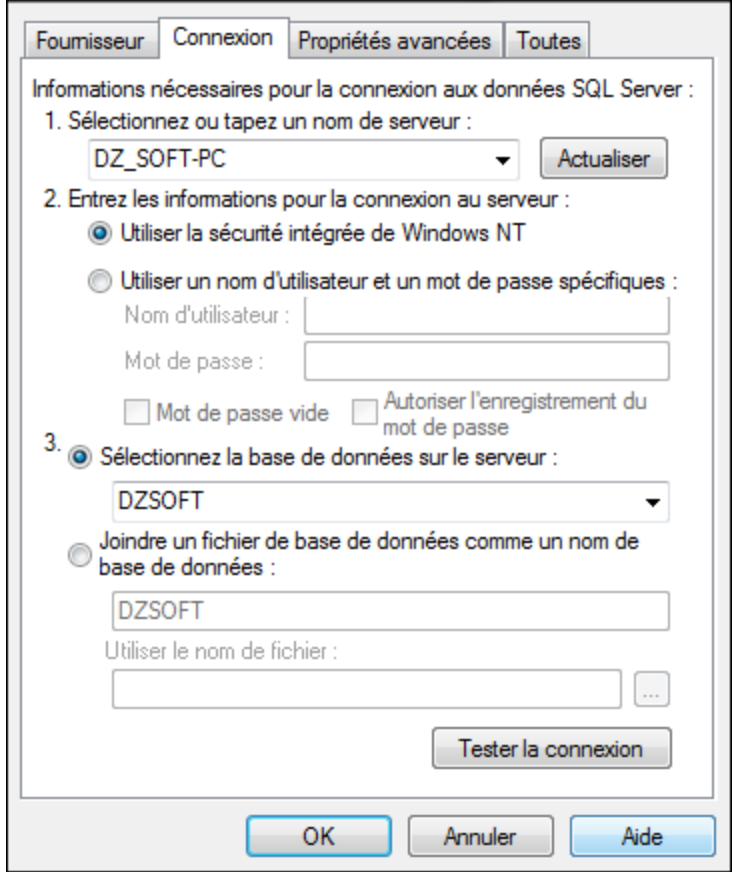

و OK أخرى هنا

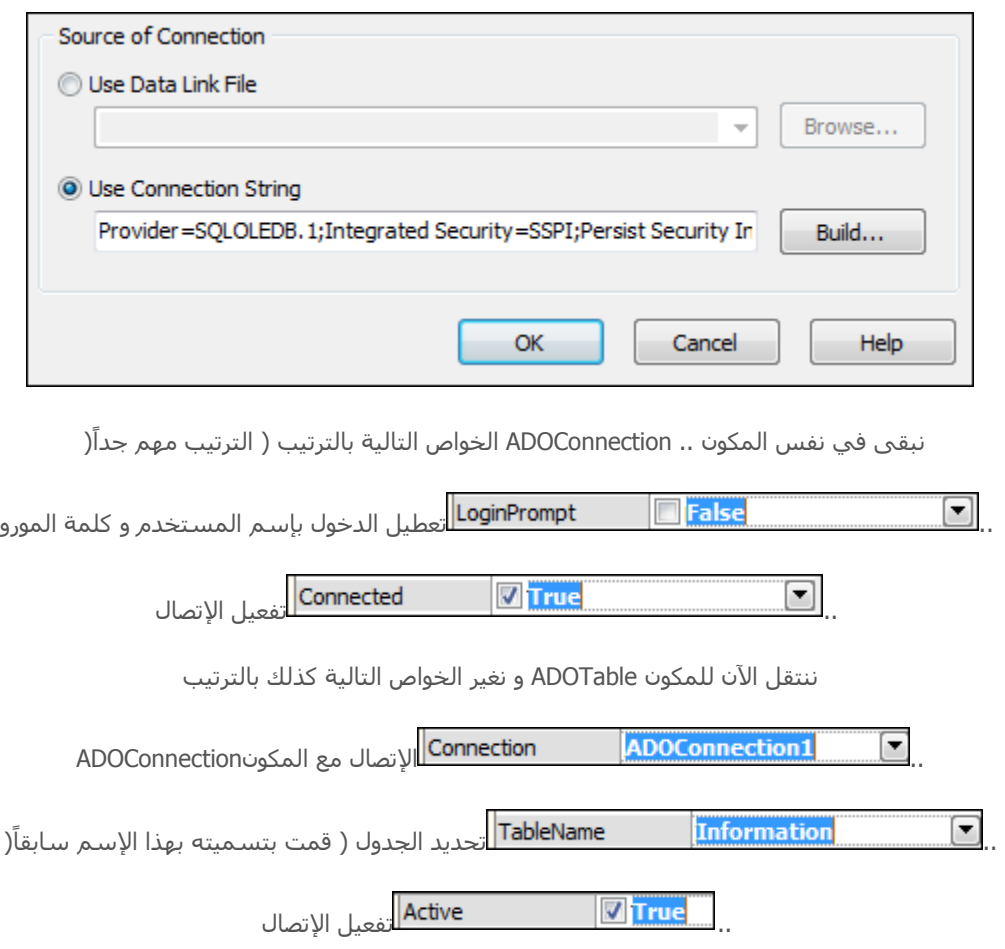

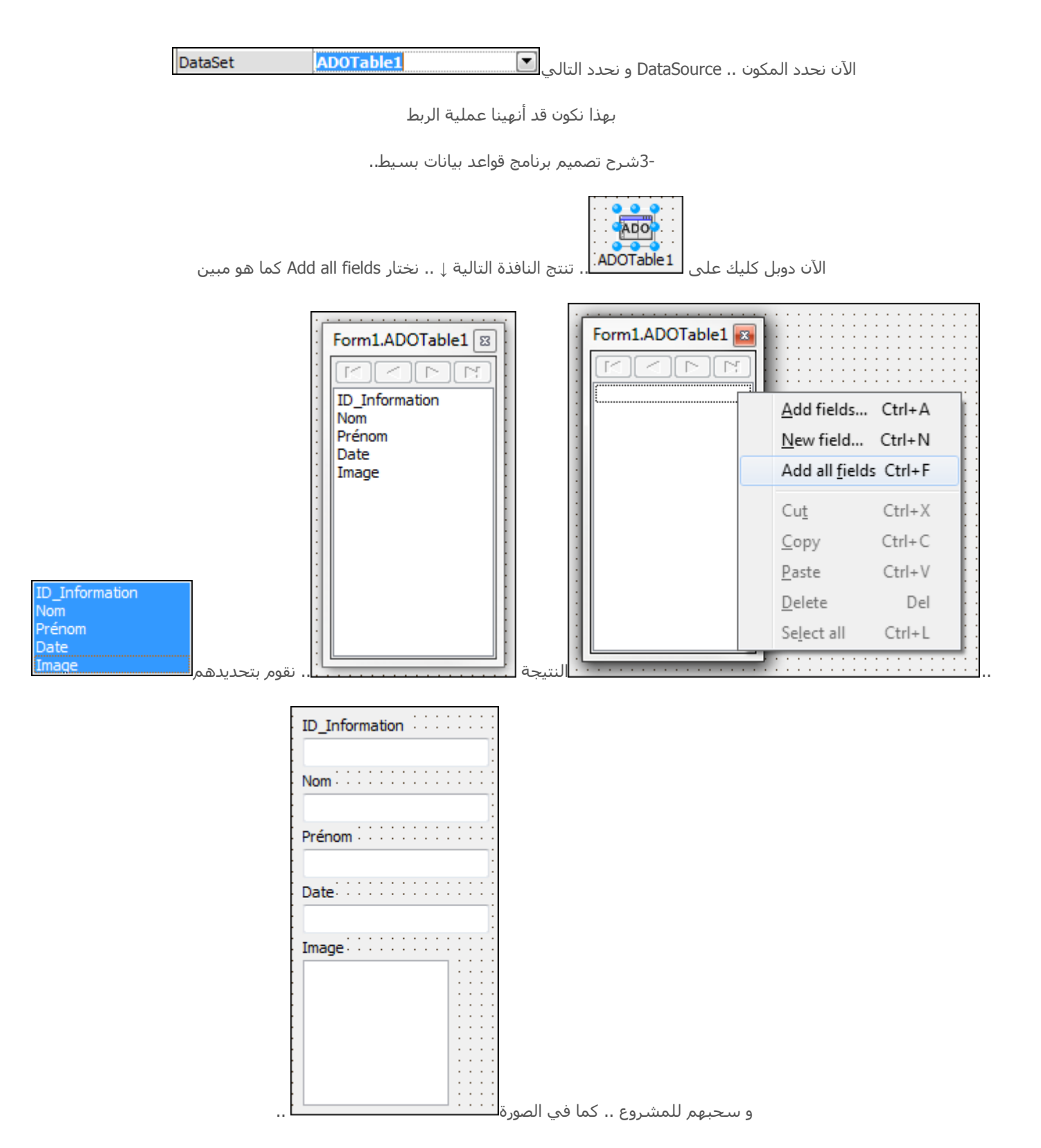

اآلن نضع بالمشروع المكونينDBNavigator – DBGrid

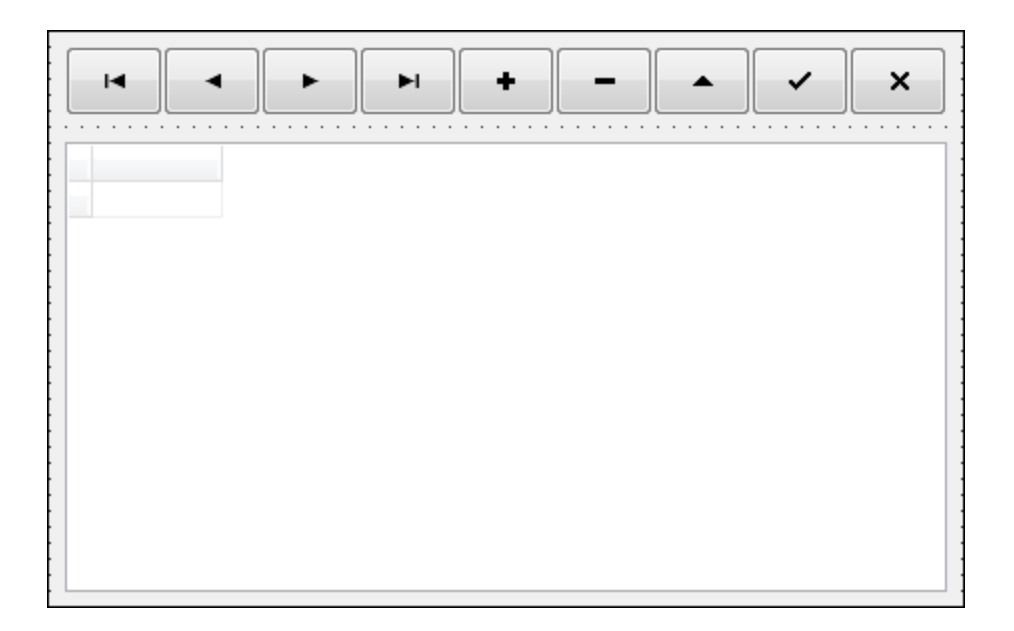

من خواصهما نقوم باإلتصال .. من الخاصية .. DataSource كما توضح الصورة↓

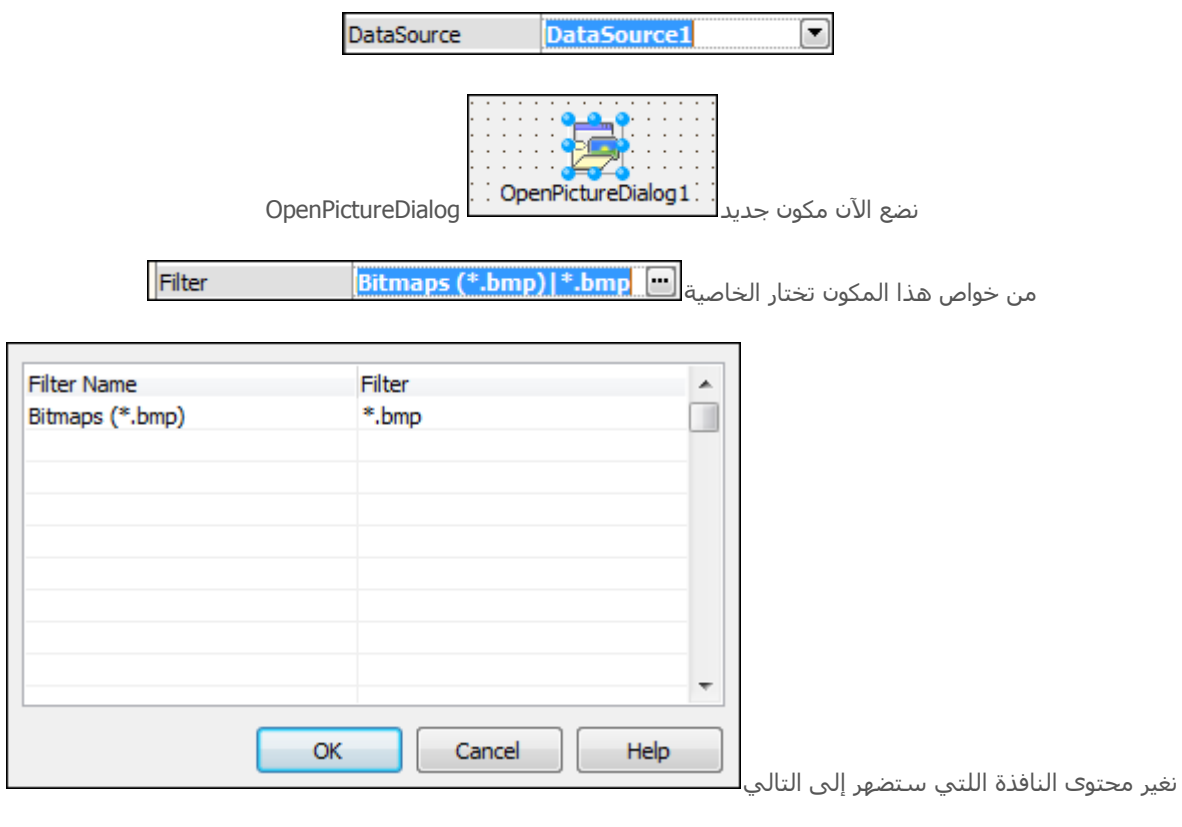

من أجل جعل العمل مع الصيغة bmp فقط ! .. ألن قاعدة البيانات تقبل هذه الصيغة فقط!

اآلن نضيف زر للمشروع نغير خاصية الــ Caption إلى ... ثالث نقاط ، ثم دوبل كليك و نضع به الكود التالي

//================================================

If OpenPictureDialog1.Execute then DBImage1.Picture.LoadFromFile(OpenPictureDialog1.FileName);

//================================================

هذا الكود من أجل فتح المكون OpenPictureDialog و إختيار صورة لوضعها في قاعدة البيانات

قم بتنسيق المشروع ليصبح في الأخير بهذا الشكل.. ↓↓

http://i.imgur.com/GsGkA.png

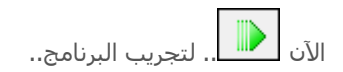

http://i.imgur.com/zKPjE.png نجرب إدخال بيانات له↓↓

http://i.imgur.com/WJcZh.png

بهذا يكون الشرح إنتهى و الحمد و الشكر لله اللذي وفقني لهذا العمل .. لتحميل المشروع بدون قاعدة البيانات و لا الملف التنفيذي

**للمزيد من الدروس تتبعو مدونة ديزاد سوفت التقنية**

**[www.blog.dzsoft-tech.com/](http://www.blog.dzsoft-tech.com/)**

**و الموقع الخاص بالمدونة**

**[www.dzsoft-tech.com/](http://www.dzsoft-tech.com/)**

**و صفحة الفيسبوك**

**[www.facebook.com/Dzsoft.Tech](http://www.facebook.com/Dzsoft.Tech)**

**و السالم عليكم**